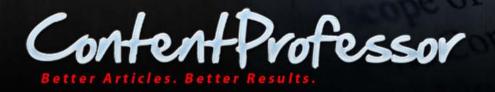

# ContentProfessor

## Getting Started v1.3

Web page: <u>WWW.contentprofessor.com</u>

Facebook fan page: <u>www.facebook.com/contentprofessor</u>

Twitter: <u>www.twitter.com/contentprof</u>

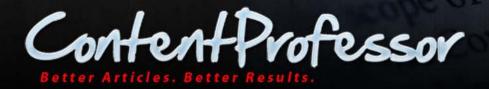

## **Table of Contents**

| 1 | INT  | RODUCTION                                   | 4   |
|---|------|---------------------------------------------|-----|
|   | 1.1  | What is Article Spinning                    | 4   |
|   | 1.2  | Using ContentProfessor for Article Spinning | 4   |
|   | 1.3  | Getting Started                             | 4   |
| 2 | SUF  | PPORTED BROWSERS                            | 5   |
|   | 2.1  | Recommended Browsers                        | 5   |
| 3 |      | ERFACE                                      | c   |
| 5 |      |                                             |     |
| 4 | тос  | OLBAR                                       | 8   |
|   | 4.1  | Actions Pane Toolbar Buttons                | 8   |
|   | 4.2  | Formatting Toolbar Buttons                  | 8   |
| 5 | ACT  | FIONS PANE                                  | 10  |
|   | 5.1  | Setup your Language                         | 10  |
|   | 5.2  | Understanding Synonyms                      |     |
|   | 5.3  | Target Synonyms                             | 11  |
|   | 5.3. | .1 Spin Tokens                              | 13  |
|   | 5.3. | .2 Options in Synonyms Drop-down Window     | 13  |
|   | 5.4  | Ranking                                     | 16  |
|   | 5.5  | QUALITY DROP-DOWN                           | 21  |
|   | 5.6  | Include Synonyms                            | 21  |
|   | 5.6. | .1 Using Include Synonyms                   | 21  |
|   | 5.7  | Using Global Synonyms                       | 23  |
|   | 5.7. | .1 Fine-tuning Synonyms                     | 23  |
|   | 5.7. | .2 Reverse Synonyms Lookup                  | .23 |
|   | 5.7. | .3 Exclude Stop Words                       | .23 |
|   | 5.8  | REWRITING OPTIONS                           | 24  |
|   | 5.9  | FILTER SETTINGS                             | 24  |
|   | 5.10 | Generate Spun Articles                      | 25  |
|   | 5.1  | 0.1 Preview Article                         | 25  |
|   | 5.1  | 0.2 Generate Article for Download           | 27  |
|   | 5.1  |                                             |     |
|   | 5.1  |                                             |     |
|   | 5.1  |                                             |     |
|   | 5.11 | Modify Spin Format                          |     |
|   | 5.12 | Re-Ordering Panes                           | 30  |
| 6 | NA   | VIGATION                                    | 31  |

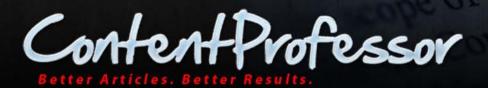

| e  | 5.1   | New Spin                                                                                                 | 31 |
|----|-------|----------------------------------------------------------------------------------------------------|----|
| e  | 5.2   | PROJECTS                                                                                                 | 31 |
| e  | 5.3   | CONTENT LIBRARY                                                                                          | 32 |
| e  | 5.4   | GLOBAL SYNONYMS                                                                                          | 34 |
|    | 6.4.1 | Page Links                                                                                               | 35 |
|    | 6.4.2 | Search                                                                                                   | 35 |
|    | 6.4.3 | Advanced Search                                                                                          | 35 |
| e  | 5.5   | My Synonyms                                                                                              | 37 |
|    | 6.5.1 | Adding Synonyms                                                                                          | 37 |
|    | 6.5.2 | Deleting Synonym                                                                                         | 38 |
|    | 6.5.3 | Importing Synonyms                                                                                       | 38 |
|    | 6.5.4 | Select Synonym Pack                                                                                      | 42 |
| e  | 5.6   | REQUESTS                                                                                                 | 44 |
| e  | 5.7   | Settings                                                                                                 | 46 |
|    | 6.7.1 | Spin Settings                                                                                            | 46 |
|    | 6.7.2 | Spin Formatting                                                                                          | 47 |
| e  | 5.8   | MY ACCOUNT                                                                                               | 47 |
| e  | 5.9   | LOGOUT                                                                                                   | 47 |
| 7  | FAO   |                                                                                                    | 48 |
|    | •     |                                                                                                    |    |
| 7  |       | WHEN I TRY TO ADD SYNONYMS FROM SYNONYMS DROP-DOWN LIST, I GET AN ERROR MESSAGE, "CANNOT PERFORM ACTION" |    |
|    |       | WHENEVER I HIGHLIGHT TEXT, I GET AN ERROR MESSAGE, "CHARACTER "X" IS NOT ALLOWED FOR SELECTED LANGUAGE"  |    |
| -  |       | How do I highlight words for deletion that contains invalid characters without receiving an error?       |    |
|    |       | I HAD SYNONYMS IN MY DATABASE, AND THEY ARE ALL GONE                                                     |    |
|    | 7.5   | My synonyms list disappears from the Synonyms drop-down list                                             |    |
| 7  |       | WHENEVER I PRESS A BUTTON OR HIGHLIGHT A WORD, THE PAGE LOADS FOREVER, FREEZES, OR DISAPPEARS            |    |
| 7  |       | CONTENTPROFESSOR DOES NOT REPLACE A WORD EVEN THOUGH IT HAS SYNONYMS                                     |    |
| 7  |       | WHENEVER I PRESS APPLY FROM THE SYNONYMS DROP-DOWN LIST, THE WORD "NULL" APPEARS                         |    |
| 7  |       | WHERE CAN I GET THE INITIAL CONTENT TO SPIN IF I DON'T HAVE TO WRITE IT BEFORE SPINNING?                 |    |
| 7  |       | I AM HAVING PROBLEMS USING CONTENTPROFESSOR WITH INTERNET EXPLORER. WHAT CAN I DO?                       |    |
| 7  |       | I HIGHLIGHTED A PARAGRAPH AND CONTENTPROFESSOR AUTOMATICALLY UN-HIGHLIGHTED IT.                          |    |
| 7  | 7.12  | I HIGHLIGHTED A PHRASE, BUT SYNONYMS WINDOW DID NO POP-UP.                                               | 50 |
| 7  | 7.13  | HOW CAN I INCREASE TARGETING SYNONYMS PERFORMANCE?                                                       | 50 |
| 7  | 7.14  | Why can't I see many synonyms for many words?                                                            | 50 |
| 8  | RESC  | DLVED ISSUES                                                                                             | 51 |
| 10 | UPCC  | DMING FEATURES                                                                                           | 52 |
| 11 | BEST  | PRACTICES                                                                                                | 53 |
| 12 | CON   | TACT SUPPORT                                                                                             | 54 |

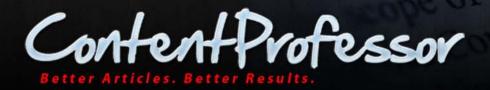

## **1** Introduction

Welcome to the ContentProfessor Getting Started tutorial.

## **1.1 What is Article Spinning**

Article spinning is the simple act of having to rewrite an original article into a number of new articles, each being different and unique. There are many different reasons why article spinning is preferred by most website owners instead of the conventional way of having people write new articles for their websites. And this is mainly due to the ease and convenience by which this technique can be employed for maximum profit.

## 1.2 Using ContentProfessor for Article Spinning

ContentProfessor is a web interface that provides you with a unique, feature-rich, multi-language interface to spin articles with a high degree of control.

Users are in complete control of ContentProfessor in producing high quality content with great readability and context. ContentProfessor makes the task of spinning as easy as possible and generates the best synonym choices and variations as much as possible throughout their article spinning experience. Moreover, it strives to be an all-in-one solution for content creation.

All users must recognize that ContentProfessor has its own roles, and the user has one as well.

## **1.3 Getting Started**

This guide walks you through the interface with an example, where applicable, introducing you to different features and settings on the following 4 broad sections:

- Interface
- <u>Toolbar</u>
- <u>Actions Pane</u>
- Navigation

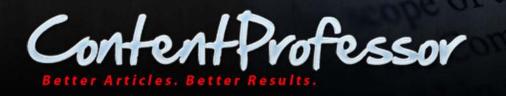

## 2 Supported Browsers

ContentProfessor is supported on the following web browsers:

- Internet Explorer 7 or above
- Mozilla Firefox 3.5 or above
- Google Chrome 6.0 or above
- Opera 10.6 or above
- Safari 5 or above

#### 2.1 Recommended Browsers

ContentProfessor is recommended to be used on the following web browsers:

- Mozilla Firefox 3.5 or above
- Google Chrome 6.0 or above
- Safari 5 or above

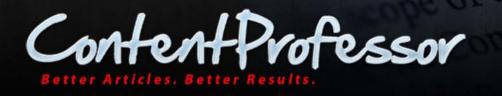

## **3** Interface

The ContentProfessor interface is a combination of a rich text editor, navigation links to tabs where you can modify different settings, and action buttons to spin articles.

When you login, an interface is displayed with the **New Spin** tab as the home page:

| Navigation Menu                                                                                                    |                                                            |
|----------------------------------------------------------------------------------------------------|------------------------------------------------------------|
| W SPIN PROJECTS CONTENT LIBRARY GLOBAL SYNONYMS MY SYNONYMS REQUESTS SETTINGS MY ACC                                                                                                    | OUNT LOGOUT Welcome, Lakshmi P                             |
| Names                                                                                                    | Need Help? View Training<br>Videos                         |
| Category: General  Keywords:                                                                                                    | Rewriting Options                                          |
| Primary<br>Keywords:                                                                                                    | Popup for Words & Phrases<br>switch Popup Window: Ctrl + ~ |
| ✓ Article Title           →         →         →         →         →         →         →         →         →         →         →         →         →         →         →         →         →         →         →         →         →         →         →         →         →         →         →         →         →         →         →         →         →         →         →         →         →         →         →         →         →         →         →         →         →         →         →         →         →         →         →         →         →         →         →         →         →         →         →         →         →         →         →         →         →         →         →         →         →         →         →         →         →         →         →         →         →         →         →         →         →         →         →         →         →         →         →         →         →         →         →         →         →         →         →         →         →         →         →         →         →         →         →         → | Search Synonyms                                            |
| Words: 0 🦼                                                                                                    | Spin Tokens Phrases only<br>Synonym                        |
| Article Body                                                                                                    | Set Global V<br>Language English V                         |
| Erase all text below and replace with your own article here<br>You can see from the sentence with spin tags, we've replaced one word such as "quick" with three<br>other words which would all make sense in the sentence. We separate these words with the pipe,<br>or   character and enclose them with brackets {and}.<br>A word or phrase is selected from inside the brackets randomly every time, providing you with                                                                                                    | Quality OK<br>Max<br>Synonyms                              |
| hundreds of unique article versions to use. You can use multiple words or even entire sentences<br>inside the brackets to help randomize the articles more. Here's an example below:<br>Original Sentence: The quick brown fox jumped over the lazy dog.                                                                                                    | Target Synonyms                                            |
| Spun Sentence: The {quick fast speedy slick} {brown brownish dark brown grey} fox<br>{jumped hopped leaped bounded} {over right over {over the top {on top {at the top at the very<br>top} towards the top) ahead}} of} the {lazy sluggish old half asleep} dog.                                                                                                    | Include Synonyms                                           |
| Text Editor                                                                                                    | Reverse Synonyms Lookup  Exclude Stop Words                |
| Words: 136                                                                                                    | Stop Words                                                 |
| Author Resource Box                                                                                                    | Filter Settings                                            |
| 🗋 🛃 🛠 🔨 😤 🗷 🄗 🗐 👗 🖓 🖏 🍇 🖓 🕐   Font family - Font sze -                                                                                                    | Generate Spun Articles                                     |
| Words: 0 🦼                                                                                                    | Modify Spin Format  Actions Pane                           |

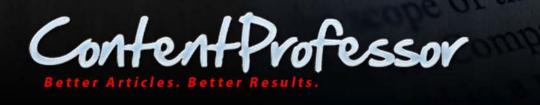

The following are the main parts of the interface:

- Project options –to enter name of the article, select an appropriate category, enter relevant keywords **Note:** First two keywords that you enter will automatically be saved as primary keywords.
- Article Title box –to spin the title of the article.
- Article Body –comprises of the following:
  - Text editor to enter text that you want to spin.
  - <u>Toolbar</u> to provide a quick access to the operations that you can perform from the Actions Pane along with text formatting options such as Copy, Cut, Paste, Undo, Redo, and so on.
- Author Resource Box to spin any other content that you do not want to include in the article title or text editor.
- <u>Navigation</u> to set various options such as synonyms, settings, words, and so on.
- User information -to display information about the user who is logged in.
- <u>Actions Pane</u> to perform all operations to spin the articles.

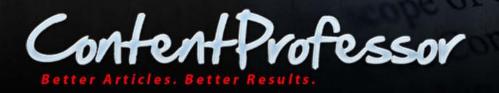

## 4 Toolbar

As described in the <u>Interface</u> section, the toolbar is a visual collection of operations that you can perform from the <u>Actions Pane</u> along with the text formatting options such as Select All, Cut, Copy, Paste, Paste as plain text, Undo, Redo, and so on.

## 4.1 Actions Pane Toolbar Buttons

| Button   | Description           | Function                                             |
|----------|-----------------------|------------------------------------------------------|
|          | New Project           | Creates a new blank project.                         |
|          | Save                  | Saves the project on ContentProfessor's<br>server.   |
| <b>8</b> | Target Synonyms       | Identifies the words that have synonyms.             |
| 4        | Include Synonyms      | Replaces all target synonyms with available options. |
| M        | Generate Spin Article | Generates spun article for viewing or downloading.   |
| ê        | Modify Spin Format    | Modifies on-screen text with different brackets.     |

For more information on these operations, see <u>Actions Pane</u> section.

## 4.2 Formatting Toolbar Buttons

| Button | Description         | Function                                                                                                    |
|--------|---------------------|----------------------------------------------------------------------------------------------------|
| a      | Select All          | Selects all the text in the text editor.                                                                                                    |
| ×      | Cut                 | Cuts selected text.                                                                                                    |
|        | Сору                | Copies selected text.                                                                                                    |
| 2      | Paste               | Pastes selected text.                                                                                                    |
|        | Paste as Plain Text | Pastes content as an unformatted text.                                                                                                    |
| 5      | Undo                | Undoes previous operation. (Keyboard shortcut: CTRL+Z)                                                                                                    |
| C      | Redo                | Redoes the previous operation. (Keyboard shortcut: CTRL+Y)                                                                                                    |
| ABC.   | Proofread Writing   | Analyses the text by using artificial intelligence<br>and natural language processing technology to<br>find your writing errors and offers smart<br>suggestions. |

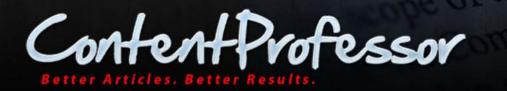

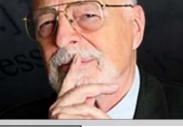

| Button                  | Description        | Function                                   |
|-------------------------|--------------------|--------------------------------------------|
| Font family 🔻 Font size | Font name and size | Selects a font name and size respectively. |

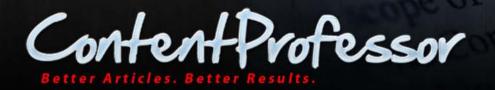

## **5** Actions Pane

In this section, you will look at the following:

- <u>Set up your Language</u>
- <u>Understanding Synonyms</u>
- Target Synonyms
- Fine-tuning Target Synonyms
- Ranking
- Quality
- Include Synonyms
- Using Global Synonyms
- <u>Rewriting Options</u>
- Filter Settings
- Generate Spun Articles
- Modify Spin Format
- <u>Re-ordering Panes</u>

Note: To view the video tutorial, click "Need Help? View Training Videos Widget".

#### 5.1 Setup your Language

Tip: If the language of your content is English, you can skip to the next section.

The first step is to set up the language of the content that you want to spin.

To set the language, click the **Language** drop-down and select from English, French, German, Spanish, and Italian languages.

## 5.2 Understanding Synonyms

As the word suggests, synonyms are words that are identical or have similar meanings. In ContentProfessor, you have 2 categories of synonyms:

- **Global Synonyms:** Synonyms maintained in the ContentProfessor's database. It is also referred to as thesaurus.
- **My Synonyms:** Synonyms maintained by you in your own personal space within ContentProfessor's database.

The **Synonym Set** drop-down can be used to switch between Global Synonyms and My Synonyms.

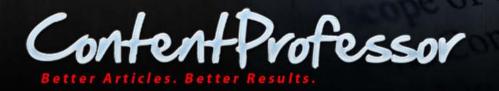

| Synonym Set | Global 💌 |
|-------------|----------|
|             | Global   |
|             | My       |

For more information on usage of Global and My Synonyms, see Global Synonyms and My Synonyms.

## 5.3 Target Synonyms

**Target Synonyms** identifies and highlights the words in the content pasted in the text editor that matches with the words in the Global Synonyms or My Synonyms database (based on your selection in the **Synonym Set** drop-down) and provides a list of available synonyms for each of the identified word.

To use **Target Synonyms**, perform the following steps:

- 1. Remove the existing text in the text editor. To do this, click (Select All) in the Toolbar and hit the DELETE key on your keyboard.
- 2. Enter or paste the content you want to spin into text editor. Click (Paste as Plain Text) if you want to paste unformatted text from a different source.

**Tip:** If you are pasting content from another source, it is recommended to paste to Notepad first, followed by copying to ContentProfessor text editor. This ensures that special/invalid characters from sources (such as Microsoft Word) do not get pasted and display of invalid character error message can be avoided.

Likewise, numbered list, bullet points, and other text decoration elements should be avoided before pasting to ContentProfessor's text editor. So, it is easier and safer to originate your articles directly in Notepad, or other similar text editor, in the first place.

For example, let us try to spin the following text by entering it in the text editor:

The quick brown fox jumps over the lazy dog.

- 3. From the Synonym Set drop-down, choose Global.
- 4. Click **Target Synonyms** or from the <u>Toolbar</u>. Words within the content in the text editor are targeted, identified, and underlined in green color.

The quick brown fox jumps over the lazy dog.

5. Click on one of the green underlined keyword.

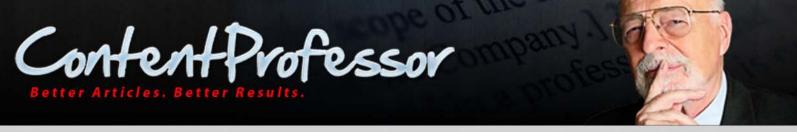

For example, click the word 'quick'. A drop-down menu with a list of related global synonyms is displayed.

| The | quick | brown | fox ji | umps | over | the | lazy | dog. |  |
|-----|-------|-------|--------|------|------|-----|------|------|--|
|     |       |       |        |      |      |     |      |      |  |

|            | Quick     |   | ^     |
|------------|-----------|---|-------|
| 0 🗄        | Short     |   |       |
|            | Brief     |   |       |
|            | Immediate |   |       |
|            | Swift     |   |       |
|            | Instant   |   |       |
|            | Abrupt    |   | ×     |
| Select All |           | < | >     |
| Add New S  | Synonym   |   | Add   |
| Cancel     |           | - | Apply |

6. Suppose you want to use words 'smart' and 'shrewd' from the list instead of 'quick'. Click on words 'smart' and 'shrewd' to select them and then click on 'quick' to deselect it.

|            | sudden        |   |      |
|------------|---------------|---|------|
|            |               |   |      |
|            | smart         |   | _    |
|            | quickly       |   |      |
| ⊖ 🗄        | instantaneous |   |      |
| ⊖ 🗄        | astute        |   |      |
| ⊖ 🗄        | transient     |   |      |
| 0 🗄        | shrewd        |   | ~    |
| Select All |               | < | >    |
| Add New 3  | Synonym       |   | Add  |
| Cancel     |               | A | pply |

The quick brown fox jumps over the lazy dog.

7. Click Apply.

You will now see that 'smart' and 'shrewd' have been added to the text where 'quick' existed earlier in the text editor.

**Note:** When you select synonyms as shown in step 6, ContentProfessor automatically updates the synonyms database in real-time. There is no need to explicitly click **Apply** to add synonyms.

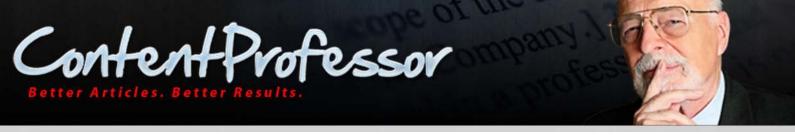

**Tip:** Use keyboard shortcuts to navigate faster through the targeted synonyms (green underlined words or phrases):

- a. Press the Target Synonyms button, and click on any targeted word (underlined in green).
- b. Use the **TAB** key to move to the next synonym.
- c. Use the **SHIFT+TAB** to move to the earlier synonym.

**Note:** Content Professor can now detect open brackets, and highlight them in red. In most cases, the open brackets are detected in the title of the Article Title and Author Resource Box.

#### 5.3.1 Spin Tokens

When using **Target Synonyms**, you can choose to target from one of the following:

- Phrases/Words
- Phrase Only
- Words Only

#### 5.3.2 Options in Synonyms Drop-down Window

The Synonyms drop-down list is the most important feature of ContentProfessor.

**Strategy:** Go through all the words and phrases in the article and add as many spin variations as possible from the Synonyms drop-down. The spin text has to be meaningful in the context of the overall sentence, so it is important to check as you go. The more you can add spin variation to your article (as long as it is in context), better the results achieved in spun articles.

Likewise, the more the numbers of articles that you spin using ContentProfessor's different features efficiently, better the results of spun articles. This section followed by process flow chart section will describe how ContentProfessor equips you with these features.

The following are the options in the global synonyms drop-down list:

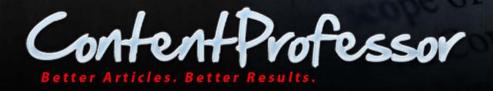

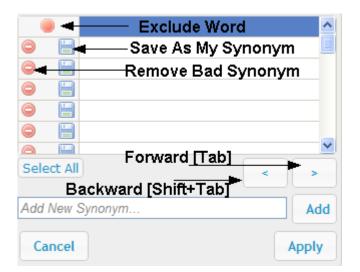

- Select All: Selects all the words in the drop-down list. Click Apply to add all the synonyms to the targeted word.
- Add: Enter a text into the text box next to Add and click Add to include this synonym to the global synonyms database.

#### Adding multiple synonyms

You can also add multiple synonyms using the | (pipe) operator. For example, if you want to add 'line' and 'para' as synonyms to the word 'sentence', do the following:

- 1. Select the underlined target word sentence.
- 2. Add line | para in the text box next to Add.
- 3. Click Add.

Following image shows adding line para in the text box next to Add.

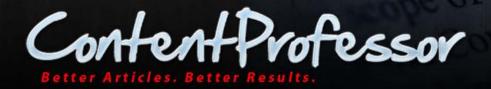

|            | sentence | ^     |
|------------|----------|-------|
| 0 🗎        | stretch  |       |
| o 🗎        | condemn  |       |
|            | verdict  |       |
| 0 🗄        | ruling   |       |
| 0 🗎        | punish   | _     |
|            | line     | ×     |
| Select All |          |       |
| line para  |          | Add   |
| Cancel     |          | Apply |

When you click Add, the words 'line' and 'para' are now available in the drop-down list.

Remove Bad Synonym: This button lowers the rankings of an '<u>Ideal'</u> quality synonym and submits a
request to the administrator for permanent removal. You will read more information on ranking and
quality in the next section. This ensures that invalid removal requests will be caught, and valid removals
are authorized, by the administrator. Therefore, the quality of the global synonyms constantly improves.

**Strategy:** It is strongly suggested that you remove incorrect synonyms from the Synonyms drop-down list to improve the context and quality of the synonym list. As more users help on eliminating irrelevant synonyms, the usage of the "Include Synonyms" button will produce better articles in seconds with better context, quality, variations, and readability of articles.

This is the feature that makes ContentProfessor get you better articles, and better spin results, as time goes on.

**Tip:** You can also remove a word and synonym from the <u>Requests</u> tab. The advantage of using <u>Requests</u> tab to remove synonym is that you can specify a reason for deleting a synonym and there's a greater chance for a synonym to be removed when you specify a reason.

Note: You can request up to 100 removals per day.

• Exclude Word: This button places words you select from the synonym window pane to the My Excludes list of <u>Global Synonyms</u> tab.

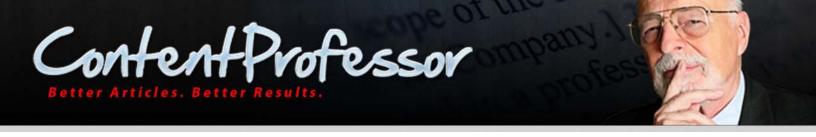

When you click **Exclude Word** icon (for the word **sentence** in the example below), an icon is displayed as follows that indicates that word or synonym has already been saved or excluded:

|                            | with spin  | tags, we've | e <u>replaced one word such as</u> "g |
|----------------------------|------------|-------------|---------------------------------------|
| hich would<br>er and en    |            | sentence    | 🖉 🕈 🖊 🔁                               |
|                            |            | stretch     |                                       |
| elected fr                 |            | condemn     | Indication that word                  |
| article vers<br>o help ran | 0 🗎        | verdict     | or synonym has                        |
| elow:                      |            | ruling      | already been saved                    |
|                            | 0 🗎        | punish      | or excluded.                          |
| ne quick br                | <u>a</u>   | lino        |                                       |
|                            | Select All |             | < >                                   |
| {ouicklfas                 |            |             |                                       |
|                            |            |             | Add                                   |
| DX                         | Cancel     |             | Apply                                 |

• Save As My Synonym: Adds the synonym to your personal database. For more information, see <u>Include</u> <u>Synonyms</u>.

Tip: Making a Sentence/Paragraph Optional

Selective sentences or blocks of text can be made "optional" so that they are excluded in some versions of the rendered content. This is a technique that is available with any spinning software to vary your text by a greater degree. To do so, just put the first option after the opening bracket as an empty parameter.

For example, ContentProfessor uses curly brackets and pipe signs for delimiters – {version a |version b}. To make that whole sentence optional, simply write it like this: {|version a |version b}.

Now there are three options for the spinning software to choose from and the first one has no content, and thus it would just skip this sentence. Remember to format properly for your spaces between sentences when using this technique otherwise you are likely to leave extra spaces in the content.

#### 5.4 Ranking

The ranking feature of ContentProfessor ensures that the global synonym database constantly improves with users who submit requests to add and remove global synonyms from the database.

Synonyms are ranked based on user's usage statistics. The more a particular synonym is used, the higher it is ranked as being a relevant word. Each time a user selects or removes a synonym from the synonyms dropdown list (or saves a synonym using **Save As My Synonym**, which is described in the next section), the ranking

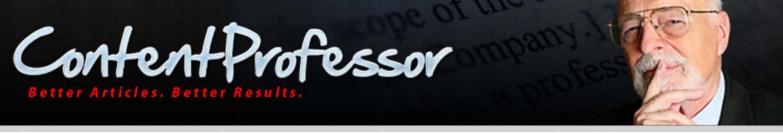

system changes. This ensures that good quality synonyms take precedence and irrelevant words are removed. For related information, see <u>Requests</u> section.

The ranking functionality guarantees that 90% of the words in the article are targeted. Auto-spin articles can result from 70% to 90% uniqueness.

#### Example

On the next page, you will see how ranking is improved in ContentProfessor when different users are using ContentProfessor and contributing to it by submitting requests to add or remove synonyms.

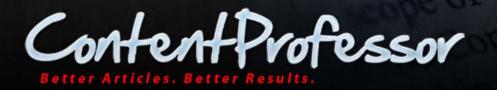

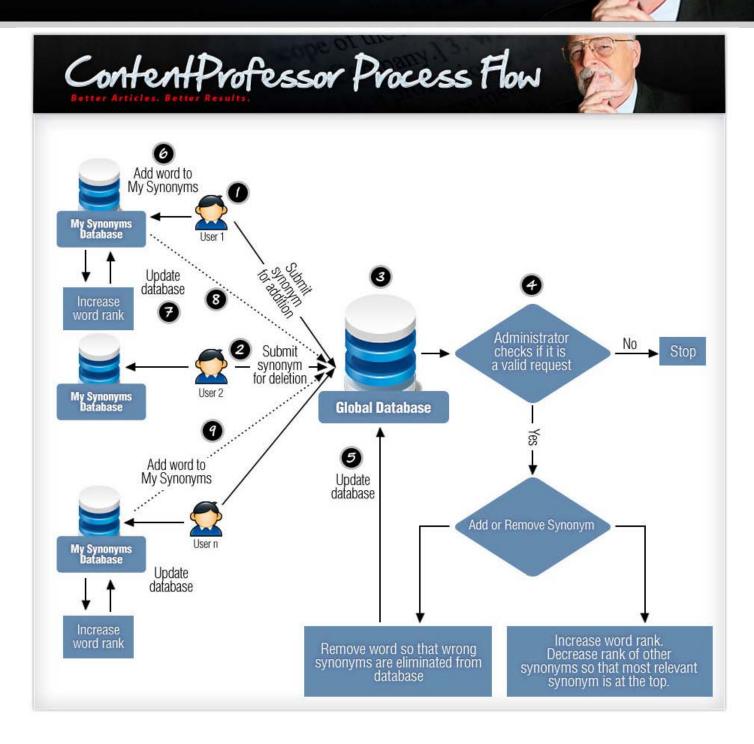

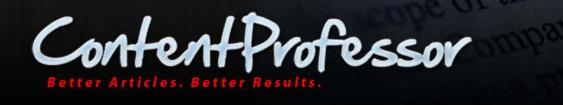

In the process flow chart above, the following actions have been identified:

- 1. User 1 submits request for adding a synonym to Global Synonyms Database.
- 2. User2 submits request for removing a synonym from Global Synonyms Database.
- 3. Request reaches Global Synonyms Database where Administrator evaluates it.
- 4. Administrator checks if request is valid. If valid, then ContentProfessor checks for addition or deletion request and ranks or de-ranks appropriately.
- 5. Global Synonyms Database is updated appropriately.
- 6. User 1 adds a word to My Synonyms database.
- 7. The rank for the word is increased by ContentProfessor.
- 8. Updated rank is reflected in Global Synonyms Database by ContentProfessor.
- 9. User n's updated word rank is reflected in Global Synonyms Database by ContentProfessor after this user saves a word to My Synonyms database.

#### Important:

- At all times all users will see the up-to-date synonyms from the Global Synonyms Database as different users add and remove synonyms to it or update their My Synonyms list.
- As users submit requests for adding or removing synonyms, the Global Synonyms Database keeps refining itself with most suitable synonyms ranked higher and at the top of the synonyms drop-down list. Likewise, non-relevant words are eliminated from the Global Synonyms Database.

**Note:** Synonyms requested can be automatically removed without the Administrator's approval when a specific percentage of the users request for that word to be removed.

**Example:** Many users do not like the synonym "bluebutter" for the word "bird". The synonym is requested for removal by several users; however, it was never approved or disapproved by an administrator and a decision remains pending. If this removal request is received from 10% of users, then the synonym request "bluebutter" is automatically removed without the administrator approval. So, if there were 300 users, it takes 30 users requesting the same word for removal to automatically remove a synonym "bluebutter" from the word "bird" without the administrator's approval.

In the following page, you will see an example of how certain synonyms that have their rank improved and certain synonyms have their rank decreased:

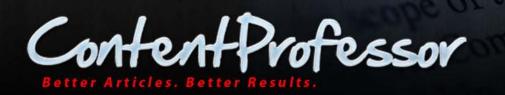

replaced

tainted modified changed altered edited

We replaced every

John chooses 'altered' to be the appropriate synonym for 'replaced'. So, 'altered' ranking goes up and 'tainted' ranking goes down.

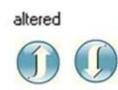

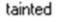

tainted

| replace | d          |   |
|---------|------------|---|
|         | replaced   | ^ |
|         | changed    |   |
|         | tainted    |   |
|         | supplanted |   |
|         | altered    | × |

altered

Sam also chooses 'altered' to be the appropriate synonym for 'replaced'. So, notice that 'altered' ranking goes even higher and 'tainted' ranking has goes down further in the list.

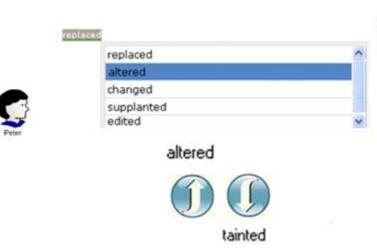

When Peter logs in, notice that 'altered' is at top of the list with its ranking gone up and 'tainted' synonym is down at the bottom. (Not visible in the screenshot).

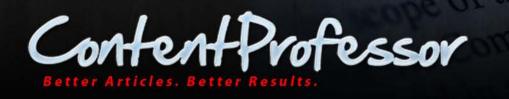

## 5.5 Quality Drop-down

The **Quality** option in the **Actions Pane** will make use of ranking feature to help you control the number of words targeted and highlighted when you use Target Synonyms.

#### You can select from the following options:

- Ok- Identifies most of the words in the text editor for replacement.
- *Better* Identifies fewer words in the text editor for replacement but provides good quality.
- *Ideal* Identifies minimum number of words in the text editor for replacement but produces highest quality.

Tip: Article uniqueness may be compromised when using *Better* or *Ideal* option.

#### 5.6 Include Synonyms

As discussed in <u>Understanding Synonyms</u> section, 'My Synonyms' are synonyms maintained by you in your own personal space within ContentProfessor's database while 'Global Synonyms' are maintained in the ContentProfessor's database. It is also referred to as thesaurus.

**Note:** Synonyms that you add to your personal database are also added to the global synonym database to ensure all users can benefit from each other's perspective on synonym usage.

#### 5.6.1 Using Include Synonyms

While spinning articles, you often have a common set of synonyms that you want to spin for certain words and phrases.

For example, consider that you want to use the synonym 'smart' for the word 'quick' in any article that you want to spin.

To do this, perform the following steps:

- Clear the existing content and paste the following text: The quick brown fox jumps over the lazy dog. I am quick too.
- 2. From the **Synonym Set** drop-down, choose **My**.
- 3. Click Target Synonyms 3.
- 4. Click the underlined word 'quick'.

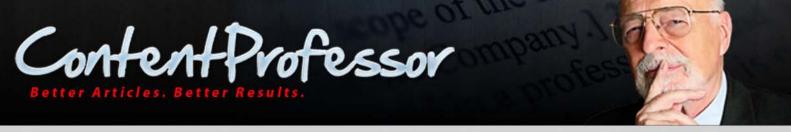

A drop-down menu with a list of synonyms is displayed. With the word 'quick' still selected, click 'smart'.

Now both words 'quick' and 'smart' are selected.

| and provide | brown fox jumps over the lazy dog. I a | on Marine same |
|-------------|----------------------------------------|----------------|
|             | quick                                  | ^              |
|             | smart                                  |                |
|             | fast                                   |                |
|             | shrewd                                 |                |
|             | speedy                                 |                |
|             | nimble                                 | ~              |

5. Click the Save As My Synonym 📄 icon in the drop-down list.

{Quick|Smart} brown fox jumps over the lazy dog.

| 1 - |          |               |   |
|-----|----------|---------------|---|
| ~   |          | Abrupt        | ~ |
|     |          | Sudden        |   |
|     |          | Smart         |   |
|     |          | Quickly       |   |
|     | 0 🗄      | Instantaneous |   |
|     | 0        | Astute        |   |
|     |          | Transient     | ~ |
|     | Select A |               |   |
|     |          |               |   |

#### 6. Click Apply.

Notice that the text changes to {quick|smart}:

The {quick|smart} brown fox jumps over the lazy dog. I am quick too.

#### 7. Click Include Synonyms in the Actions Pane.

Now for any article that you spin, the synonym 'smart' for the word 'quick' is applied by default. Also, notice that in the text editor, the other instance of the word 'quick' changes to 'smart' automatically:

"I am {quick|smart} too."

The {quick|smart} brown fox jumps over the lazy dog. I am {quick|smart} too.

You can also add synonyms from **Synonyms** tab above the text editor. For more information, see <u>Navigation</u> section.

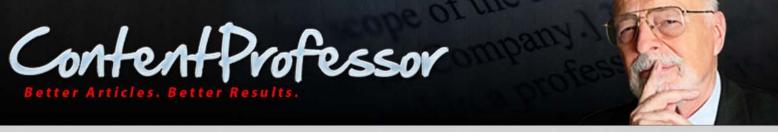

**Tip:** As you add more number of synonyms to your My Synonyms database, your spun articles become more unique.

## 5.7 Using Global Synonyms

When you click **Include Synonyms**  $\bowtie$ , all the words in the text editor for which synonyms exist are replaced with all the available choices depending on your selection in the Synonym Set drop-down.

For example, using the same text as before, clicking **Include Synonyms** with **Synonym Set** chosen as **Global**, the following result is displayed.

{The|This|A|This particular|That|My} {quick|smart} {brown|coffee|sunburned|tanned|bronzed|chocolate} fox jumps {over the|during the|above the|covering the|since the|for several} {lazy|lethargic|slothful|sluggish|idle|languid} {dog|dogy|puppy|dogger}. *I am* {quick|smart} too.

Note: This operation does not over-write the previously added words to My Synonyms database.

Notice the synonym for the word 'quick' is shown as 'smart' and is not showing other synonyms available for this word in the global synonyms database.

#### 5.7.1 Fine-tuning Synonyms

The **Max Synonyms** field allows you to set the maximum number of synonyms to replace the targeted word with the available synonyms in the global synonyms database. By default the value is set to 5, however you can set a different value in this field.

#### 5.7.2 Reverse Synonyms Lookup

Reverse Synonym Lookup allows you to view synonyms that the original word is a synonym of. This is very useful, when it comes to targeting more synonyms or viewing more synonyms options from the Synonym window pane. However, the quality of the synonym choices is unpredictable. When auto spinning, it is advised to deselect this option, in order to increase the quality of the articles.

#### 5.7.3 Exclude Stop Words

Selecting the **Exclude Stop Words** checkbox stops the words that are commonly used such as 'the' or 'a', which search engines ignore.

Exclude Stop Words

You can exclude them when using the Target Synonyms or Include Synonyms.

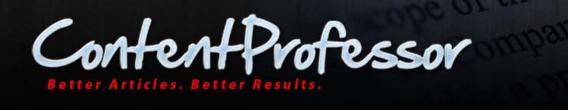

## 5.8 Rewriting Options

The **Rewriting Options** pane allows you to generate spin articles specifically targeting phrases, sentences, or embedded links within the article that you want to spin. By default, this widget is displayed expanded.

To set the option, click the **Popup for** drop-down and select from the following options:

- Words & Phrases
- Sentences
- Links

| 🝷 Rewriti              | ing Options                           |  |  |  |  |  |
|------------------------|---------------------------------------|--|--|--|--|--|
| Popup for              | Words & Phrases 💌                     |  |  |  |  |  |
| Switch Popup           | Words & Phrases<br>Sentences<br>Links |  |  |  |  |  |
| Search Synonyms        |                                       |  |  |  |  |  |
| Generate Spun Articles |                                       |  |  |  |  |  |
| Modify Spin Format     |                                       |  |  |  |  |  |

Note: Use keyboard shortcut key CTRL + ~ to navigate through the options in the drop-down list.

## 5.9 Filter Settings

This feature enables you to either show or remove articles of a certain uniqueness percentage, word count, readability, or grade level. For example, if you only want articles with 80% originality/uniqueness to be shown, then the system will spin the article a certain number of times until it reaches a uniqueness percentage of 80 if specified. However, only values that fit within the detected range are acceptable. The Detect button will let you know the minimum and maximum value that can be retrieving from each article's statistics when checked.

Selecting any of the following options will display text boxes for **From** and **To** values. Enter the appropriate values based on information below:

• *Readability Score* – indicates user comprehension difficulty while reading a passage of contemporary academic English. The word length and sentence length are taken into consideration while performing this evaluation. The results of the *Readability Score* and *Grade Level* co-relate inversely: a text with a comparatively high score on the *Readability Score* will have a lower score on the *Grade Level* test. For most standard files, you want the score to be between 60 and 70.

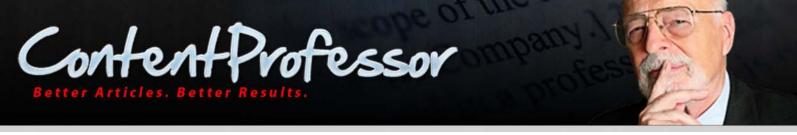

- Grade Level- a lower value indicates your text is well-written and easily understood by the users. For • more information, see *Readability Score* above.
- Uniqueness Score- compares the words and phrases in the original article with those in the spun version to determine the uniqueness calculated as a percentage. The percent uniqueness is calculated to 2 decimal places.

The recommended setting for Uniqueness score is as follows:

- At least 30% Content Is ready for web publishing
- *Word Count* number of words in the resultant text.

### **5.10 Generate Spun Articles**

For the articles that you have spun, you can either view it on-screen or download to your computer.

#### 5.10.1 Preview Article

To generate the spun article for a preview, click **Preview Article** 

For example, if the text editor has the following content:

'The {quick smart} brown fox jumps over the lazy dog. I am {quick smart} too.'

When you click Preview Article, the above text is displayed in Result Pane as follows:

The speedy dark brown fox leaped right over the half asleep dog.

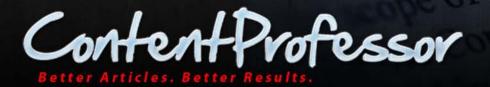

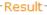

second. This is one of the portable media inputs for computers that is continually evolving. Whereas an original stick would be able to handle sixteen megabytes of data, a Memory Stick PRO can handle more than a gigabyte of information and the Memory Stick Micro, which is smaller in size but can fit into a typical memory stick input, can theoretically fit up to thirty two gigabytes of data.

eedback

CompactFlash is another of the portable media inputs for computers. This is an input that is used especially with digital cameras. Many computers today will have built in inputs for CompactFlash cards. Some of these cards will be able to handle data with sizes as great as that of four gigabytes. Professional film development itores that have machines that can read CompactFlash cards can even handle this type of portable media. Because of the ease of reading the data on the card, it is affordable to print pictures from a CompactFlash input at one of these stores.

The last of the portable media inputs for computers is the SmartMedia card. This is a flash memory card made by Toshiba that is popular among digital cameras. Several considerations should be used with this input though. In addition, some devices will only be able to handle five-volt cards and not 3.3-volt cards. Some readers can handle cards of either voltage, and this is the case for most computers that have these portable media inputs for the SmartMedia card.

Word Count: 675 Readability Score: 49.4 Grade Level: 11 Uniqueness Score: 0 %

Spin Again

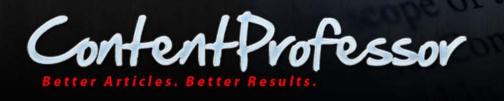

The following statistical information is displayed below the **Results Pane**:

- *Word Count* number of words in the resultant text.
- *Readability Score* indicates user comprehension difficulty while reading a passage of contemporary academic English. The word length and sentence length are taken into consideration while performing this evaluation. The results of the *Readability Score* and *Grade Level* co-relate inversely: a text with a comparatively high score on the *Readability Score* will have a lower score on the *Grade Level* test. For most standard files, you want the score to be between 60 and 70.
- *Grade Level* a lower value indicates your text is well-written and easily understood by the users. For more information, see *Readability Score* above.
- Uniqueness Score- compares the words and phrases in the original article with those in the spun version to determine the uniqueness calculated as a percentage. The percent uniqueness is calculated to 2 decimal places.

The recommended setting for Uniqueness score is as follows:

- At least 30% Content Is ready for web publishing
- Above 50% Content Is ready for article directory
- The **Spin Again** button at the bottom right corner of the **Result** pane allows you to spin the article again.

#### 5.10.2 Generate Article for Download

To download the spun article:

- 1. Enter **Generate spin for** field with a numeric value.
- 2. Select the statistics that you would like to include in the output:
  - Readability Score
  - Grade Level
  - Uniqueness Score
  - Word Count
- 3. Click **Download Articles.**
- 4. Unzip the zip file and open a file.
  - The text file has the following format:
  - Readability Score (if selected)
  - Grade Level (if selected)
  - Uniqueness Score (if selected)
  - Word Count (if selected)

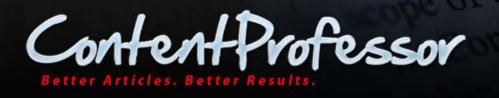

- Article Body
- Original Sentence
- Spun Sentence

#### 5.10.3 Nested Spinning

ContentProfessor fully supports unlimited nested spinning, that is, spinning within spinning. This is a very useful feature since nested spinning is one of the best ways to increase uniqueness of an article while keeping it readable. When it is used correctly, nested spinning can help you create hundreds of unique articles from just one spun article. ContentProfessor support up to 5 spinning levels for color coding.

**Example:** Suppose the following is a sentence that you want to spin:

The quick brown fox jumped over the lazy dog.

Regular spin will output as follows:

```
The {quick | fast} {brown | gray | red} fox jumped over the lazy dog.
```

Nested spin will output as follows:

The {quick {brown | red | gray} | smart} fox jumped over the lazy dog.

The {quick {brown/red/gray} | smart} fox jumped {over the | {within the | {{inside the | into the | on the | at the } | from the | around the | on the } | in the | during the } | on the | in the | above the } lazy dog.

For more information on color coding, see <u>Spin formatting</u>.

#### 5.10.4 Download Articles

You can download the articles that you have spun as a zip file. The zip file name is the name specified in 'Project options' of the New Spin tab. The articles in the zip file are named as follows: Name specified in Project options – Article #.txt (where # represents the article number). The zip file will include a list of text files with the content that have been spun using the synonyms that you have chosen.

You can control the number of text files to generate by entering a numeric value in the **Generate spin for** field. The Maximum value you can set is 250 for Pro users and 100 for Free users. If you enter 250, then 250 articles with different combination of synonyms are available for you to download as one zip file.

To unpack zip files on a MAC computer, ContentProfessor recommends downloading software from the following location:

- <u>http://wakaba.c3.cx/s/apps/unarchiver.html</u>
- <u>http://www.macupdate.com/app/mac/20954/stuffit-expander-2011</u>

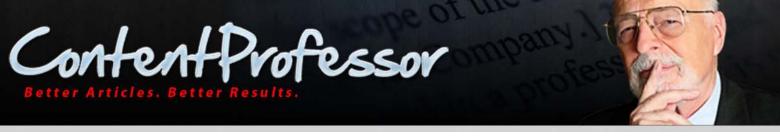

To unpack zip files on a Windows computer, ContentProfessor recommends downloading software from the following location:

#### • <u>http://www.winrar.com</u>

**Note:** The zip file issue on MAC has been fixed. There used to be an error as follows: Unable to unarchive "Name\_of\_Download.zip" into "Downloads." Error 1 - Operation not permitted.

#### 5.10.5 Search Keyword Density

You can calculate the keyword density by entering the words or phrases that you want to check for their density.

To calculate the keyword density, enter the appropriate Word or Phrase and click **Search keywords density**. For the example text, a simple density search for the word 'the' shows the following result:

#### Search keywords density

| Enter keywords:    | Density: |
|--------------------|----------|
| the                | 12%      |
| Search keywords de | ensity   |

The result 12% indicates the number of times the word 'the' is used in the spun article.

## **5.11 Modify Spin Format**

This function allows you to submit your article to different services that accept different formats.

For example, if you want to submit articles that you have spun with ContentProfessor to various article submission services such as <u>Unique Article Wizard</u>, <u>AM Automation</u>, or a program like <u>SENuke</u>. You will notice that some services do not accept the same spin format as the others. For example, while Unique Article Wizard is compatible with ContentProfessor's default spin syntax, AM Automation is not.

To overcome this situation, ContentProfessor includes a **Modify Spin Format** feature that allows you to export your articles ready to spin to any format you choose.

You can completely customize the Level 1 and Level 2 brackets and separators to whatever format you want. This makes ContentProfessor extremely flexible and allows it to work with any available article submission service.

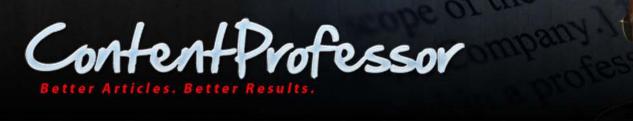

#### To use Modify Spin Format:

- 1. Click on **Modify Spin Format** and under **Level 1** or **Level 2**; change the symbol for *Left Bracket*, *Right Bracket*, and *Separator Bracket*.
- 2. For example, let us change the Left and Right Bracket to \* (asterisk) and click **Export**.

#### The following screen is displayed:

| Search Synonyms                        |
|----------------------------------------|
| Generate spun articles                 |
| <ul> <li>Modify Spin Format</li> </ul> |
| Level 1:                               |
| Left Bracket                           |
| Ę                                      |
| Right Bracket                          |
| 3                                      |
| Separator Bracket                      |
| 1                                      |
| Level 2:                               |
| Left Bracket                           |
| [                                      |
| Right Bracket                          |
| ]                                      |
| Separator Bracket                      |
| ~                                      |
| Export                                 |

Note: This will only affect the output displayed in the Result Pane but not in your text editor.

Notice that the curly brackets for the replaced targeted word has changed to asterisk.

**Note:** The fields allow you to enter unlimited number of characters for each bracket such as "[spin] [/spin]" instead of "{|}"

#### **5.12 Re-ordering Panes**

The panes in the Actions Pane are flexible in their positioning.

You can move the **Rewriting Options**, **Search Synonyms**, **Modify Spin Format**, **Generate spun article** panes and re-arrange them in your preferred order using a drag-and-drop operation.

To re-order, click on title area of one of the panes, press and do not release the left mouse button, and then move the mouse anywhere under the other panes with the left mouse button still held down, and finally when your pane is the desired position, release the mouse button.

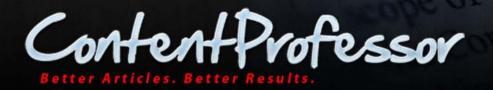

## 6 Navigation

This section describes the following settings:

- New Spin
- <u>Projects</u>
- <u>Content Library</u>
- Global Synonyms
- <u>My Synonyms</u>
- <u>Requests</u>
- <u>Settings</u>
- <u>My Account</u>
- <u>Logout</u>

## 6.1 New Spin

The **New Spin** tab is the home tab where you spin articles. For more information, see the <u>Interface</u> and <u>Actions</u> <u>Pane</u> section.

#### 6.2 Projects

The Projects tab displays the articles that you have saved.

To search for projects, type text in the **Search** text box and click **Search**. To search for a different project name, click **Clear Search**.

To create a new project, click **Create New**. You will be directed to the **New Spin** tab to create a new project.

ContentProfessor's Auto Save Draft feature periodically saves your article drafts once every three minutes.

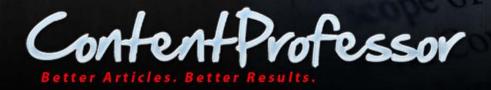

|      |       |           |                             |                          |                                                                                                    | My Projec    | ts         |             |       |            |          |     |     |   |
|------|-------|-----------|-----------------------------|--------------------------|----------------------------------------------------------------------------------------------------|--------------|------------|-------------|-------|------------|----------|-----|-----|---|
|      |       |           | Search:                     |                          |                                                                                                    | Search       | Clear      | Search      | or    | Create New |          |     |     |   |
| Id   | Draft | Category  | Date 1                      | Name                     | Title / Arti                                                                                                    | cle Body     |            |             |       |            | Language | Act | ons |   |
| 2432 | No    | Computers | 07-21-2011<br>Last Modified | ter Engineers Ma         | u Erase all text below and replace with your own article here You c<br>an see from the sentence with spin tags, we've replaced one word s<br>uch as "quick" with three other words which would all make sense |              |            | English     | 8     | Z          | đ        |     |     |   |
| 2434 | Yes   | General   | 07-21-2011<br>Last Modified | Enter Project's N<br>ame | {Quick Sma                                                                                                    | rt} brown fo | x jumps ov | er the lazy | r dog | •          | English  | 3   | Z   | Û |

Project is saved with the name you entered in the **Name** of **Project options** section. If there is no name specified, then the default name of saved project is "Enter-Project-Name".

You can do the following operations on the article from the **Actions** column of the table:

- Preview
- Edit
- Delete

You can also search through the articles in your project by one of the following items:

- Category
- Name
- Title
- Body
- Resource
- Keywords
- Language

**Note:** PRO users can save up to 100 projects on ContentProfessor's server while free users can only have their last saved article.

#### 6.3 Content Library

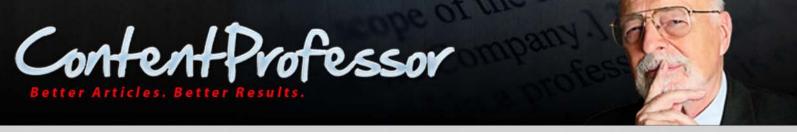

The Content Library tab is the PLR Search Engine. It includes a searchable database of over 100,000 Private Label Right's articles. This allows you to quickly find the content you need, download it, and place it in ContentProfessor's article body.

#### 6.3.1.1 Searching for PLR content

Enter a text in the Search text box and click Search.

All matching articles are displayed.

You can do the following operations on the article search results:

- Preview an article using the Preview article button within the **Actions** column of the table.
- Load article from Content Library straight into article body and title in the **New Spin** tab.
- Hover mouse over the **Body** column to view a summary of article.
- Order the results by Title, Body, Source, License, Added, Word Count, Language, Relevancy, Actions.
- Select articles to download by selecting the checkboxes next to the **Title** column of the article and clicking **Download Articles** to save the articles as a zip file to your local computer.

The following displays search results when searched for text 'computers':

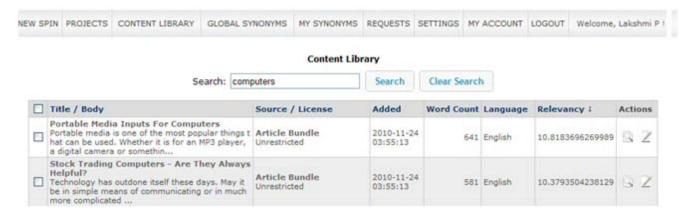

Clicking **Download Articles** will download the selected articles in zip format. After unzipping the file, the downloaded articles will have the following format:

- Title
- Word Count
- Summary
- Keywords
- Article Body

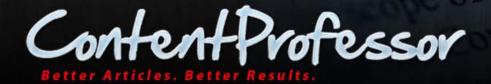

| ware Overview.txt - Notepad                                                                                                    |
|----------------------------------------------------------------------------------------------------|
| it Format View Help                                                                                                    |
| e Overview                                                                                                    |
| Count:                                                                                                    |
| "y:<br>ω know what goes on under the hood of your car? Do you know the solution for a warning light on the dash? Do you know what's wrong with the car if it<br>s making strange noises or loses power?                                                                                                    |
| same questions can be asked about your computer.                                                                                                    |
| ters can have many of the same p                                                                                                    |
| rds:<br>ters                                                                                                    |
| le Body:<br>u know what goes on under the hood of your car? Do you know the solution for a warning light on the dash? Do you know what's wrong with the car if it<br>s making strange noises or loses power?                                                                                                    |
| same questions can be asked about your computer.                                                                                                    |
| ters can have many of the same problems as cars. Engine problems can cause cars to lose power, just like a large program can take up too much of the<br>ter for anything else to run. Where an engine could "throw a rod" or "break a timing chain," computers can mysteriously reboot or die with the dreaded<br>Screen of Death."                                                                                                    |
| pect that our car will bog down sometimes. You can't expect a car to perform as well when pulling a two-ton trailer up a five degree hill. Likewise,<br>a computer gets bogged down with a big project, you would expect it to respond a little slower.                                                                                                    |
| you don't expect is for either the car or the computer to bog down or die when we're not pushing so hard.                                                                                                    |
| f the things that "Malware" can do is exactly that. It forces the computer to work harder, taking power away from our programs. It would be like<br>ing a dozen cinderblocks into the back of the family car right before the trip.                                                                                                    |
| are" is software that works without the user's knowledge and consent. Sometimes called "badware," it covers a wide range of programs, including<br>ter viruses, spyware, adware, and more. Adware can bog down the computer, because it contacts websites to download fresh ads. Spyware collects data c<br>nd the websites you visit and returns all of that data to the host website. And viruses just want to find a way to spread to other computers. |
| ost importantly, malware runs "under the hoood" and behind your back, so that you don't even know that it's there.                                                                                                    |

#### For more information on Content Library, go to:

http://www.contentprofessor.com/library-search-instructions.html

## 6.4 Global Synonyms

This tab displays the following information:

Global Words- list of all the available words in the ContentProfessor database.

System Excludes- list of selective words excluded by ContentProfessor system.

**My Excludes**– list of selective words that you have chosen to exclude. The reason you may consider excluding synonyms is because you prefer to use a more natural language in your articles so that it ranks higher for a certain phrase and consequently the article content will be better for your article readers.

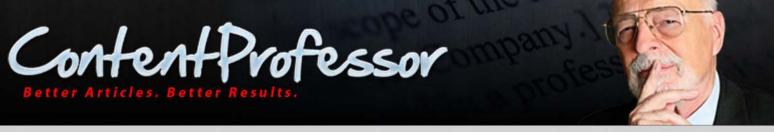

Stop Words- list of selective words that search engines ignores; you can add your chosen words to this list.

#### 6.4.1 Page Links

You can navigate to a specific page within the database by selecting a page number from the page number list.

#### 6.4.2 Search

You can enter a word and click **Search** to check if a particular word is available in the database.

#### 6.4.3 Advanced Search

Advanced Search provides greater flexibility for searching for items in the database. To perform an Advanced Search:

- 1. Click Advanced Search button.
- In the first (left-most) drop-down select from *ID, Language, or Word.* 
   When using search from <u>My Synonyms</u> tab, you can search using an additional item in the list: *Synonym.* When using search from <u>Requests</u> tab, you can search using additional items in the list: *Synonym,*

Status, Action, and Reason.

- 3. In the second drop-down list select one of the following options: *Contains, Does Not Match, Matches Exactly, Does Not Match Exactly, Grater Than, Less Than, Greater Than or Equal To, Less Than or Equal To.*
- 4. In the third drop-down list, enter your search criteria.

For example, enter the word 'inter' in the textbox corresponding to Word drop-down list and set the language in which you are searching the word.

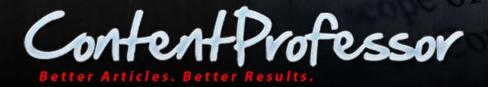

| Words |                          |                                   |  |  |  |  |  |  |
|-------|--------------------------|-----------------------------------|--|--|--|--|--|--|
| Id    | Language                 | Word ↑                            |  |  |  |  |  |  |
| 3056  | English                  | 1                                 |  |  |  |  |  |  |
| 3846  | English                  | 1 hour                            |  |  |  |  |  |  |
| 754   | English                  | 1/2                               |  |  |  |  |  |  |
| 20603 | English                  | 10                                |  |  |  |  |  |  |
| 3035  | English                  | 100% free                         |  |  |  |  |  |  |
| 3021  | English                  | 12 months                         |  |  |  |  |  |  |
| 20565 | English                  | 1st                               |  |  |  |  |  |  |
| 4755  | English                  | 2 or 3                            |  |  |  |  |  |  |
| 4758  | English                  | 2 or three                        |  |  |  |  |  |  |
|       | English                  | 2 to 3                            |  |  |  |  |  |  |
|       | English                  | 2 years                           |  |  |  |  |  |  |
|       | English                  | 2-3                               |  |  |  |  |  |  |
|       | English                  | 24 hours                          |  |  |  |  |  |  |
|       | English                  | 24 months                         |  |  |  |  |  |  |
|       | English                  | 3                                 |  |  |  |  |  |  |
|       | English                  | 3 years                           |  |  |  |  |  |  |
|       | English                  | 36 months                         |  |  |  |  |  |  |
|       | English                  | 4                                 |  |  |  |  |  |  |
|       | English                  | 40                                |  |  |  |  |  |  |
| 19600 | English                  | 45                                |  |  |  |  |  |  |
|       | Di                       | splaying 1 - 20 of 20,487 Records |  |  |  |  |  |  |
|       | Page #: 1 V Quick Search |                                   |  |  |  |  |  |  |
|       |                          |                                   |  |  |  |  |  |  |
| /     | Word 🖌 Conta             | ins 🔽 inter                       |  |  |  |  |  |  |
| (     | Language 💌 Conta         | ins 💽 English                     |  |  |  |  |  |  |
|       | Id 🔽 Great               | er Than 💌 1                       |  |  |  |  |  |  |
|       | Mat                      | ch: 💿 All Criteria 🔘 Any Criteria |  |  |  |  |  |  |
|       | Searc                    | h Clear Search Add Criteria       |  |  |  |  |  |  |

- 5. Select All Criteria.
- 6. Click Search.

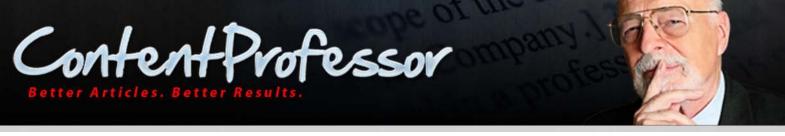

ContentProfessor performs a wild character search for all words that contain the word 'inter' from the global synonyms database and the following results are displayed:

|       |            | Words                                                                                                 |                                    |
|-------|------------|----------------------------------------------------------------------------------------------------|------------------------------------|
| Id    | Language   | Word †                                                                                                |                                    |
| 19620 | English    | advertising on the internet                                                                           |                                    |
| 3162  | English    | amount of interest                                                                                    |                                    |
| 5887  | English    | Diagonally across the intersection                                                                    |                                    |
| 1924  | English    | Diagonally across the intersection {instigate at {be {start <br>{commence lalala {and so on}} and}} i |                                    |
| 13447 | English    | disinter                                                                                              |                                    |
| 5676  | English    | highly interesting                                                                                    |                                    |
| 12137 | English    | imprinter                                                                                             |                                    |
| 10365 | English    | inter 🗧                                                                                               | <ul> <li>Search Results</li> </ul> |
| 15907 | English    | interact                                                                                              |                                    |
| 7438  | English    | intercede                                                                                             |                                    |
| 16505 | English    | intercept                                                                                             |                                    |
| 1882  | English    | interconnected                                                                                        |                                    |
| 16506 | English    | interdict                                                                                             |                                    |
| 308   | English    | interest                                                                                              |                                    |
| 3987  | English    | interest in                                                                                           |                                    |
| 3097  | English    | interest rate                                                                                         |                                    |
| 5514  | English    | interested                                                                                            |                                    |
| 3604  | English    | interested by                                                                                         |                                    |
| 3587  | English    | interested in                                                                                         |                                    |
| 19560 | English    | interesting                                                                                           |                                    |
|       |            | Displaying 1 - 20 of 00 Records<br>Page #: 1 Quick Search                                             |                                    |
|       | Word 💌     | Contains vinter                                                                                       |                                    |
|       | Language 💌 | Contains 💌 English                                                                                    |                                    |
|       | ld 👻       | Greater Than 🔽 1                                                                                      |                                    |
|       |            | Match:      All Criteria      Any Criteria                                                            |                                    |
|       |            | Search Clear Search Add Criteria                                                                      |                                    |

7. Click Quick Search to toggle back to Basic Search.

## 6.5 My Synonyms

To view your list of synonyms, click **My Synonyms**.

The words and their synonyms that you have added from the text editor are displayed.

To perform a search, see <u>Search</u> and <u>Advanced Search</u>.

## 6.5.1 Adding Synonyms

To add a synonym:

1. Click Add.

An Add My Synonyms page is displayed.

2. Enter the Synonym that you want to add and click **Add**. For example:

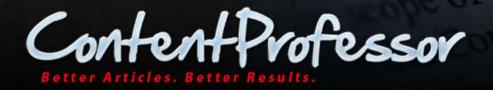

# Add My Synonyms Word: colour Synonym: color Language: English ♥ Add Cancel

**Note**: You can add multiple synonyms by clicking the green + button to add more than 1 synonym. In this case, multiple records are added to the database with one word and one of different synonyms as each record.

The synonym is added to your My Synonyms list:

|       |                                        | My Synonyms               |                  |    |  |  |  |  |  |
|-------|----------------------------------------|---------------------------|------------------|----|--|--|--|--|--|
| Id    | Word                                   | Synonym                   | Language         |    |  |  |  |  |  |
| 47619 | quick                                  | smart                     | English          | Ĩ  |  |  |  |  |  |
| 70540 | Colour                                 | color                     | English          | Ť. |  |  |  |  |  |
|       |                                        | Displaying 1 - 2 of 2 Rec | cords            |    |  |  |  |  |  |
|       | Page #: 1 V Add Advanced Search Import |                           |                  |    |  |  |  |  |  |
|       | Search:                                | Sea                       | rch Clear Search | h  |  |  |  |  |  |

## 6.5.2 Deleting Synonym

To delete a synonym, click  $\square$  button next to the word and synonym.

The synonym is removed from your My Synonyms database.

## 6.5.3 Importing Synonyms

If you have a list of synonyms in another article spinning system, ContentProfessor can import those into your synonym database. To get started, compile your list of synonyms into a .txt (plain texts) or .CSV (Comma Separated Values) file format.

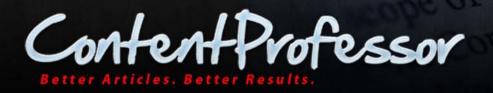

#### Make sure uploaded file has the following structure:

word1|synonym1|synonym2|synonym3

word2|synonym1|synonym2|synonym3

and so on.

Click the **Import your own** button to browse to the file and import your synonyms.

#### Following is an example of .TXT file:

newsyn.txt - Notepad File Edit Format View Help

P newynitic Notpad
P newynitic Notpad
P let 64 frawt Vew Hep
Prich them together using them with these with him or her lalong lat their side with each other laround with them lalong with their company with their company law in the eacount law count is merchant account is merchant account is merchant. The merchant account is merchant account is merchant and account is merchant and account is merchant and account is merchant. The merchant account is merchant and account is merchant account is merchant. The merchant account is merchant account is merchant account is merchant. The merchant account is merchant and account is merchant account is merchant. The merchant account is merchant account is merchant account is merchant. The merchant account is merchant account is merchant account is merchant. The merchant account is merchant account is merchant account is merchant. The merchant account is merchant account is merchant account is merchant. The merchant account is merchant account is merchant account is merchant. The merchant account is merchant account is merchant account is merchant account is merchant. The merchant account is merchant account is merchant account is merchant. The merchant account is merchant account is merchant account is merchant account is merchant. The merchant account is merchant account is merchant account is merchant. The merchant account is merchant account is merchant account is merchant. The merchant account is merchant account is merchant account is merchant. The mercha

Following is an example of a .CSV file:

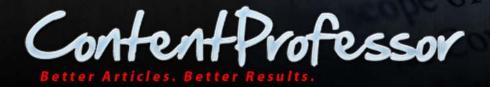

|    | A10          |             | - (•                   | <i>f</i> ∞ y            | ou must   y  | ou have to    | you need t    | o   you sł |
|----|--------------|-------------|------------------------|-------------------------|--------------|---------------|---------------|------------|
|    | А            | В           | С                      | D                       | E            | F             | G             | Н          |
| 1  | with them    | together    | using the              | m   with t              | hese with    | him or her    | along at t    | heirside   |
| 2  | Access to    | Use of   Us | age of   Ent           | ry to   Ha <sup>,</sup> | ving access  | to Admissi    | on to   The   | means to   |
| 3  | an accoun    | t a mercha  | ant account            | t afree a               | account bu   | isiness relat | ionship ya    | our free a |
| 4  | offer a pr   | ovide a gi  | ve you a g             | ive a pre               | esent you v  | vith a have   | a suggest i   | to a havi  |
| 5  | will provid  | de will giv | e you pro <sup>,</sup> | vides   car             | n provide  • | will supply   | will offer    | will give  |
| 6  | prefer       | favor       |                        |                         |              |               |               |            |
| 7  | for your t   | o your for  | ones on y              | our for y               | our persoi   | nal in your   | for one's   f | or use o   |
| 8  | to a   to so | me with a   | into a to              | the to so               | omewhat o    | ofa fora to   | wards to a    | new to     |
| 9  | your mon     | ey your ha  | ird earned             | money }                 | /our cash }  | your dollars  | your hard     | earned (   |
| 10 | you must     | you have t  | to you nee             | ed to   you             | i should ye  | ou will need  | to it's ess   | ential to  |
| 11 | make puro    | hases   bu  | / things   go          | shoppin                 | ig shop      |               |               |            |
| 12 | linked to    | associated  | l with coni            | nected to               | related to   | o linked wit  | th caused     | by conni   |
| 13 | a separate   | another     | a different            | t an outs               | ide some     | other othe    | r an indep    | endent     |

To import these synonyms:

- 1. Click **Import your own.**
- 2. In the Import Synonyms window, Click Upload a file.
- 3. Select a .CSV file or .TXT file.

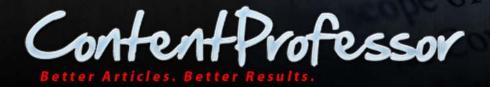

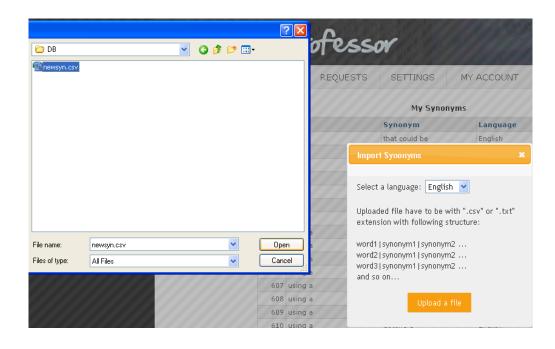

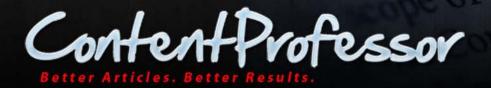

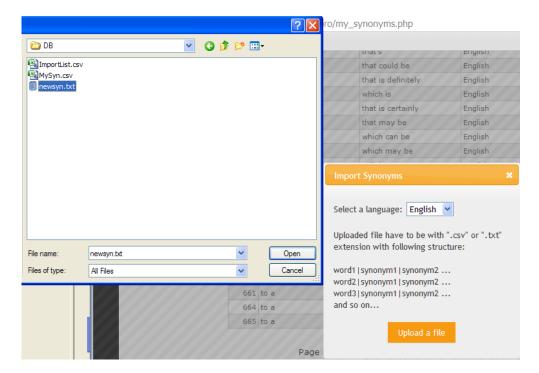

The words and synonyms within the file are imported in to your **My Synonyms** database.

## 6.5.4 Select Synonym Pack

The Pro and Free Synonym Packs are a set of synonyms that you can add to your personal synonym database. The advantage of adding a Synonym Pack is that you do not need to develop your personal synonym database from scratch. You can simply add one of the two synonym packs and build on it.

Depending on your subscription, the Synonym Pack available is as follows:

- Pro Synonym Pack
- Free Synonym Pack

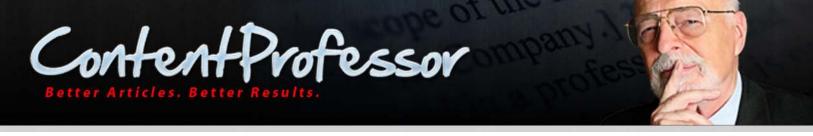

Pro members have a Pro Synonym Pack, which includes a list of 80,000 common words and phrases selected by ContentProfessor that can be easily substituted to produce legible and quality content.

Free Members have a Free Synonym Pack, which does not include a list that is as comprehensive as the Pro Synonym Pack.

To add a Synonym Pack to your personal database:

1. Click Select Synonym pack.

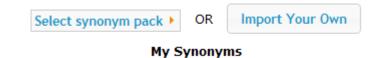

2. Select Standard Pack and/or PRO Pack.

| PRO Pack Added 🔻 | OR   | Import Your Own |
|------------------|------|-----------------|
| Standard Pack    |      |                 |
| PRO Pack         | ynor | iyilis          |

3. The PRO Pack synonyms are added to your personal database.

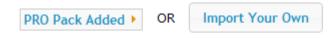

#### My Synonyms

| Id  | Word    | Synonym     | Language |    |
|-----|---------|-------------|----------|----|
| 32  | place   | position    | English  | Î  |
| 64  | massive | huge        | English  | Î  |
| 76  | hi      | hello       | English  | Ū. |
| 90  | that is | that's      | English  | Ī  |
| 93  | that is | which is    | English  | Ū. |
| 95  | that is | that may be | English  | Ī  |
| 104 | looks   | appears     | English  | Ū. |
| 119 | help    | assist      | English  | Ī  |
| 121 | large   | huge        | English  | Ū. |
| 122 | country | nation      | English  | Î  |
| 126 | more    | greater     | English  | Ť. |

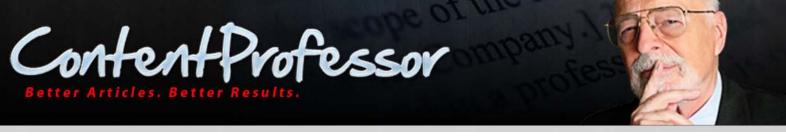

- 4. From the Actions Pane of New Spin tab, select My from Synonym Set drop-down and click Include Synonyms.
- 5. The PRO pack synonyms and the synonyms that you added to your personal synonyms database are checked for matching words in your article content and included accordingly.

## 6.6 Requests

Request tab is to add or delete a word and its synonym in the Global Synonyms database.

The advantage of using **Requests** tab to add or remove a synonym is that you can specify a reason. There is a greater chance that the synonym would be added or removed by the administrator when a reason is specified.

To add a word and its synonym:

- 1. Click Add/Remove.
- 2. In the Add/Remove Global Synonym Request, select a language, enter a word and its synonym, and enter a reason in the appropriate fields.
- 3. In the **Action** drop-down select **Add**.

| Language: | English       | ~      |   |
|-----------|---------------|--------|---|
| Word:     | flavour       |        |   |
| Synonym:  | flavour       |        |   |
| Action:   | Add           | ~      |   |
| Reason:   | US UK English |        | h |
|           | Submit        | Cancel |   |

#### Add/Remove global synonyms

- 4. Click **Submit** at the bottom of the window.
- 5. Choose **Yes** when prompted whether you want to add information.

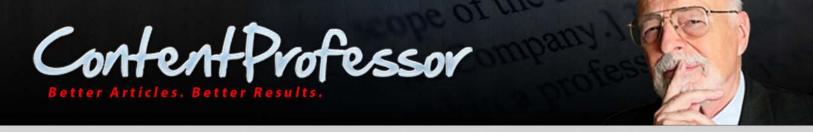

To delete a word and its synonym:

- 1. Click Add/Remove.
- 2. In the Add/Remove Global Synonym Request, select a language, enter a word and its synonym, and enter a reason in the appropriate fields.
- 3. In the Action drop-down select Remove.

| Language: | English 💌     |
|-----------|---------------|
| Word:     | flavour       |
| Synonym:  | flavour       |
| Action:   | Remove 💌      |
| Reason:   | US UK English |
|           | Submit Cancel |

#### Add/Remove global synonyms

- 4. Click **Submit** at the bottom of the window.
- 5. Choose **Yes** when prompted whether you want to remove information.

The **My Global Synonym Requests** tab is displayed with your request information:

|      |          |         | Ny Giobai | 5,101     | in Reque.   |        |               |
|------|----------|---------|-----------|-----------|-------------|--------|---------------|
| Id t | Language | Word    | Synonym   | Active    | Status      | Action | Reason        |
| 103  | English  | article | expose    |           | Submitted   | Remove | not a synonym |
|      |          |         | Displayin | g 1 - 1 d | of 1 Record | s      |               |

#### My Global Synonym Requests

The synonym will be hidden from your synonyms drop-down list in the text editor if you have **Active** selected. To have the synonym re-appear in your synonyms drop-down list in the text box, de-select **Active**.

There are three different status messages:

- Submitted Synonym was submitted for permanent removal
- Accepted Synonym was accepted by administrator for permanent removal from the Global Database
- **Rejected** Synonym was rejected by administrator for permanent removal from the Global Database; however, the synonym will be hidden from your synonyms drop-down list in the text

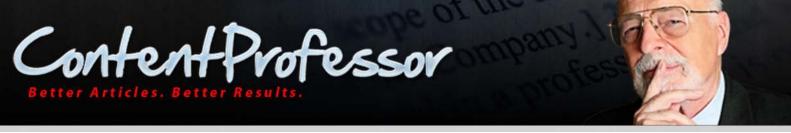

editor, if you have Active selected. To have the synonym re-appear in your synonyms drop-down list in the text box, de-select Active.

To perform a search, see <u>Search</u> and <u>Advanced Search</u>.

#### **Administrator's Task**

The requests to add and delete is sent to the administrator who accepts or rejects them:

| Global Synonym Requests |          |                     |               |        |        |     |
|-------------------------|----------|---------------------|---------------|--------|--------|-----|
| <u>d</u> ↑              | Language | Word                | Synonym       | Action | Reason |     |
| 39                      | English  | sentence            | judgment      | Remove |        | 🖌 🚫 |
| 40                      | English  | sentence            | decree        | Remove |        | 🖌 🚫 |
| 44                      | English  | The                 | This          | Remove |        | 🖌 🚫 |
| 45                      | English  | The                 | A             | Remove |        | 🖌 🚫 |
| 46                      | English  | The                 | Any           | Remove |        | 🖌 🚫 |
| 48                      | English  | square              | agree         | Remove |        | 🖌 🚫 |
| 49                      | English  | square              | parade        | Remove |        | 🖌 🚫 |
| 51                      | English  | cut                 | reduce        | Remove |        | 🖌 🚫 |
| 52                      | English  | diamond             | shape         | Remove |        | 🖌 🚫 |
| 53                      | English  | diamond             | rhombus       | Remove |        | 🖌 🚫 |
| 55                      | English  | slightly            | somewhat      | Remove |        | 🖌 🚫 |
| 56                      | English  | slightly            | a bit         | Remove |        | 🖌 🚫 |
| 57                      | English  | slightly            | faintly       | Remove |        | 🖌 🚫 |
| 58                      | English  | slightly            | vaguely       | Remove |        | 🖌 🚫 |
| 74                      | English  | are looking for     | searching for | Remove |        | 🖌 🚫 |
| 75                      | English  | are looking for     | are seeking   | Remove |        | 🖌 🚫 |
| 83                      | English  | In this day and age | these days    | Remove |        | V 8 |
| 84                      | English  | article             | expose        | Remove |        | 🖌 🚫 |

#### isplaying 1 - 18 of 18 Records

# 6.7 Settings

## 6.7.1 Spin Settings

#### **Keep Original Words Found In Article**

You can choose to keep or remove the original words found in article when using the Global Synonyms or My synonyms by selecting or de-selecting the checkbox for Keep Original Words Found In Article.

De-selecting the checkbox removes original words from all spin groups. If text is selected, it will remove the original words only from the spin groups in the selected text; otherwise it will remove them from the entire article. This helps make your article unique by removing all of the original words that you have spun, leaving only the synonym.

#### **Project Draft Autosave Interval in Seconds**

You can set the project draft to be saved automatically after every 'n' seconds, where 'n' is a number that you can enter in this field.

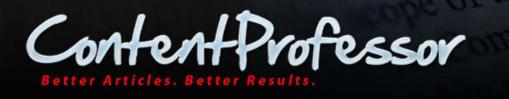

#### Synonyms Limit in Window Pane

You can set the number of synonyms that you want to appear in Synonym window pane.

**Note:** A lower Synonym limit increases Target Synonyms performance.

#### 6.7.2 Spin Formatting

The blue color within your text editor means that a Level 1 spin formatting has been applied to this text. You can change this color by clicking **Select** and displaying a different color for each spin level.

Click Save to save your changes.

## 6.8 My Account

Clicking **My Account** displays your subscription details along with following:

- Logout
- Change Password/Edit Profile
- Support | Help Desk

## 6.9 Logout

Clicking Logout logs you out of the system.

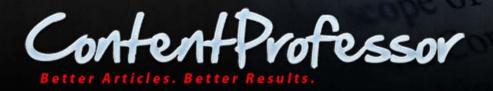

# 7 FAQ

# 7.1 When I try to add synonyms from synonyms drop-down list, I get an error message, "cannot perform action"

This error usually occurs when your session has expired. To resolve the issue, exit the current browser window and log on to the website using a new browser window.

# 7.2 Whenever I highlight text, I get an error message, "Character "x" is not allowed for selected language"

Whenever an invalid word is present in a highlighted word, phrase, paragraph, import a synonym list, or when you add a new word from synonyms drop-down, an error message is displayed as follows:

Character "x" is not allowed for selected language

where  ${\bf x}$  represents an invalid character.

This error appears because there are some characters that are prevented by ContentProfessor from entering the database.

Characters not accepted will appear between the quotes "". To resolve the issue, find the invalid character and either avoid or delete the character indicated by between the quotes.

# 7.3 How do I highlight words for deletion that contains invalid characters without receiving an error?

Highlight words by pressing SHIFT+UP, DOWN, RIGHT, and LEFT arrow keys and then press DELETE on the keyboard.

**TIP:** You can highlight all the words and delete them instantly by clicking the <sup>1</sup> Icon on the toolbar or pressing CTRL+A on the keyboard and then pressing the DELETE key on the keyboard.

## 7.4 I had synonyms in my database, and they are all gone

You may have searched a word for which there are no previously saved synonyms in your 'My Synonyms Database'. Clear the search text box by clicking the **Clear Search** to view the entire list of the words and their corresponding synonyms saved by you in your 'My Synonyms Database'.

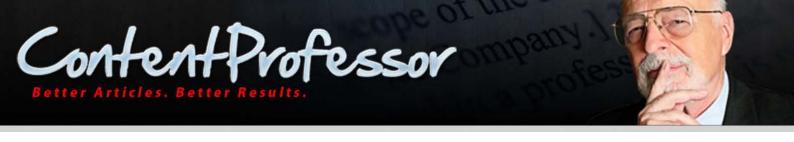

# 7.5 My synonyms list disappears from the Synonyms drop-down list

When a green underlined word contains some type of HTML code, then you may get a blank synonyms drop-down list. You can resolve the issue by double-clicking the underlined word.

# 7.6 Whenever I press a button or highlight a word, the page loads forever, freezes, or disappears

You might face these issues, when your Internet connectivity is intermittent or slow due to which the browser would be unable to respond to the performed query. If the issue does not resolve by using a different Internet connection or a different browser, then contact us at <u>helpdesk@ludovichelpdesk.com</u>

## 7.7 ContentProfessor does not replace a word even though it has synonyms

Check if the word is added to your "My exclude" list. If it is added to this list, then remove the word from your "My exclude list" and try again.

# 7.8 Whenever I press Apply from the synonyms drop-down list, the word "null" appears

If you do not select any synonyms (even the original word itself) and click **Apply**, then a default word "null" is displayed in the text editor.

# 7.9 Where can I get the initial content to spin if I don't have to write it before spinning?

We encourage you to obtain access to PLR material (Private Label Rights) as an option for content use. With that in mind, you can always pay a writer or write the content yourself, and still save much more time.

Grab free PLR content by visiting our sister site: <u>http://www.plrebookclub.com</u>

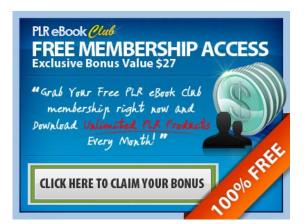

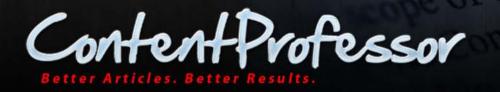

# 7.10 I am having problems using ContentProfessor with Internet Explorer. What can I do?

You can use a different browser to resolve your issue. If the issue is not resolved, then it may not a browser related issue. Contact and tell us the browser on which ContentProfessor is not functioning properly and we will handle the matter as soon as possible. We recommend using ContentProfessor with Google Chrome or Firefox.

# 7.11 I highlighted a paragraph and ContentProfessor automatically un-highlighted it.

This is a known issue and may occur with Internet Explorer as the browser. The problem occurs because you are highlighting an invalid character.

Here is a list of valid characters: AaBbCcDdEeFfGgHhliJjKkLlMmNnOoPpQqRrSsTtUuVvWwXxYyZz -', \_-\$&%#1234567890

**Workaround:** Simply avoid highlighting text that contain invalid characters or use a different browser that does not have this problem. For information, see <u>Recommended Browsers</u>.

# 7.12 I highlighted a phrase, but synonyms window did no pop-up.

The phrase may contain an invalid character. You can view list of valid characters above.

When highlighting, make sure you highlighted a word or phrase with no invalid characters or else the synonym window wills not pop-up.

# 7.13 How can I increase targeting synonyms performance?

In the Settings tab, lower the value entered in 'Synonyms Limit in Window Pane' to increase performance of target synonyms.

## 7.14 Why can't I see many synonyms for many words?

You can increase the number of synonyms to be displayed in the window pane by increasing the value entered in 'Synonyms Limit in Window Pane' from the Settings pane. Note that a higher synonym limit decreases target synonyms performance.

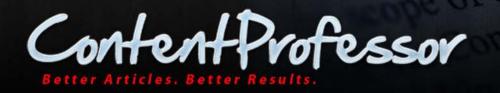

# 8 Resolved Issues

- 1. Cannot target or include synonyms in some versions of Internet Explorer.
- 2. Cannot display Synonyms window pane by highlighting text in some versions of Internet Explorer.
- 3. Some toolbar Icons were missing in some versions of Internet Explorer.
- 4. None of the widget buttons such as "Modify spin format" or "Preview articles" are working or opening up in some versions of Internet Explorer.
- 5. Widgets were not opening at all in some versions of Internet Explorer.
- 6. Article Title and Resource Box character bug issue has been resolved. The issue was every time an article is saved in the article or author resource box, ContentProfessor would cut off some text because of set character limitations. To overcome this issue, the character limit has been increased to a very large number.

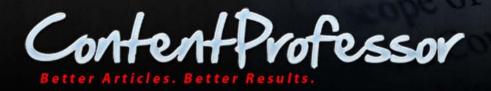

# **10 Upcoming Features**

- **Change Assistant Feature** This feature enables you to instantly target and highlight repetitive content between two articles.
- **Keyword/Auto URL Linking** This feature enables you to convert a text into a hyperlink by automatically inserting the appropriate HTML code.
- **Copyscape Checker** This feature lets you detect duplicate content and performs a plagiarism check to determine the uniqueness of your articles.
- **Token Replacement** This feature enables you to use tokens like [KEYWORDS] or %KEYWORDS%, and so on in your articles and replace the tokens with other keywords.
- Article Filter This feature enables you to filter your articles that do not meet your standards in terms of *Readability Score, Grade Level, Uniqueness,* and *Word Count.*
- Ability to Detect Sensible Synonyms- This feature detects correct synonyms for words like *the, if, and, also, there, that, not, when, but, you, is, a, it is, in, has, have,* and so on.
- **Synonym Cleaning Tool** This feature gives you the ability to delete synonym variations when you enable this tool.
- **Movable Synonym Window** This feature allows you to position the Synonym window at a desired location.
- Integration with Amazon CloudFront Amazon CloudFront web service will be used for content delivery to users enabling high data transfer speeds.
- **ContentProfessor's API** The API is a package of ContentProfessor's programming interface with which you can integrate your website or application with the ContentProfessor article spinner.

...and many more coming soon.

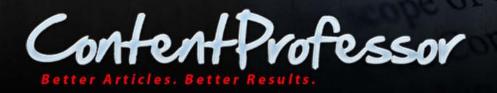

# **11 Best Practices**

Following are the best practices that aid you in using ContentProfessor efficiently:

- ContentProfessor should not be used as an automatic tool to generate articles without actually identifying relevant synonyms. You should always make sure that most of the variations of the articles are in context before creating hundreds of spun articles.
- Utilize the functionalities of ContentProfessor in order to create better articles.
- The synonym base is built from user inputs. It can only get better with time as everyone co-operates and utilize its functionalities correctly.
- The more you prepare your base article for article spinning, the better results you will receive in the end when generating 100s of unique articles.
- Share ContentProfessor with friends and help build a strong synonym base for everyone's mutual benefit.

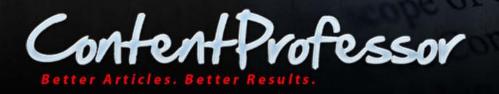

# **12 Contact Support**

For any issues with ContentProfessor, you can contact our helpdesk anytime at <u>helpdesk@ludovichelpdesk.com</u>

To identify the problem and to help you quicker, we would appreciate if you can send us a screenshot of the issue or error message that you encounter.

**Tip**: You can send us the screenshots using the free online screen capture software available on <a href="http://screenr.com">http://screenr.com</a>